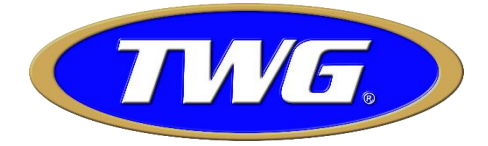

# **Manual de instalação e operação para a linha de DVR TWGSecurity**

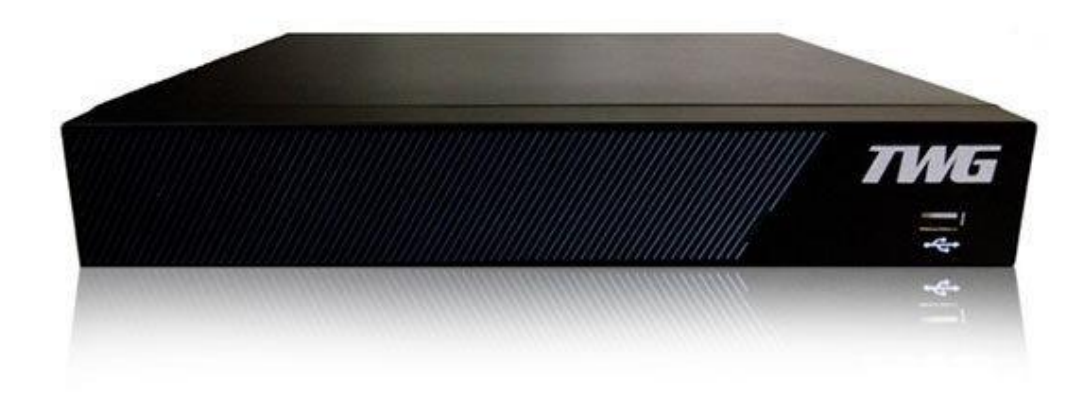

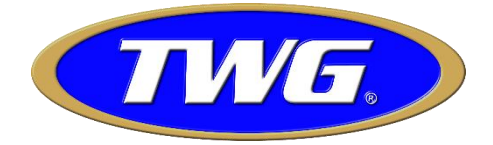

# Bem Vindo!

Obrigado por adquirir nosso gravador digital de vídeo TWG (DVR). Este manual é uma ferramenta de referências para instalação e operação do sistema. Aqui você pode encontrar informações de características e funções de nosso gravador. Antes de instalar ou operar o sistema, por favor leia com atenção os seguintes avisos e precauções para uma utilização adequada do produto.

# **Avisos e Precauções**

Não coloque objetos pesados sobre o equipamento.

Não deixe cair ou infiltrar líquidos no aparelho.

Desligue a alimentação do aparelho para efetuar qualquer tipo de operação na parte interna do equipamento. Não tente fazer reparos ou remoções dos componentes internos do aparelho, procure seu distribuidor ou um serviço autorizado caso alguma anormalidade ocorra no funcionamento de seu gravador.

# **Ambiente de operação**

Instale seu gravador em ambientes com a temperatura entre 0º e 40ºC. Não deixe seu gravador exposto diretamente ao Sol. Não instale o equipamento em ambientes úmidos. Não use o DVR em ambientes empoeirados ou enfumaçados. Evite queda ou colisão. Ao instalar o HD mantenha o fixo para evitar danos internos.

# **1.2 Funções Principais**

Vigilância ao vivo

Interface do menu pela saída HDMI (Full HD), VGA e vídeo composto (BNC 1Vpp 75 Ohms).

Edição de imagem, reproduz e corta partes do vídeo para fazer o backup das imagens para um Pendrive facilmente

através do botão de *"Edição "* no menu de Reprodução "*Veja cap. 3.5.2 Reprodução e edição de vídeo"*

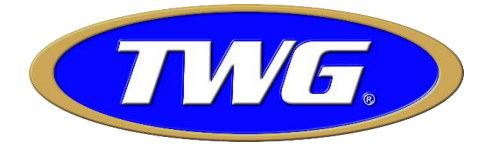

# **Armazenamento**

Armazena as imagens em HDD pela conexão sata (HD Não incluso )\*

# **Compressão**

Compressão individual no HDD de áudio e vídeo, no qual assegura um sinal estável.

# **Sincronização**

Backup das imagens através da porta USB do aparelho ou via rede pelo software CMS .

# **Reprodução**

Reprodução simultânea através no menu de busca do aparelho via rede pelo navegador Internet Explorer co, software CMS ou aplicativo para dispositivos móveis (Android, Iphone e IPAD).

# **2 Abra a embalagem e verifique os cabos e conexões**

# **2.1 Abrindo a embalagem**

Por favor abra a embalagem do DVR e verifique se há qualquer tipo de dano visível aparente nos acessórios ou no equipamento, verifique também os cabos de alimentação e dados do HD e cabos do painel frontal e traseiro.

# **Painel frontal e traseiro**

No painel frontal do DVR tem uma entrada USB e o led indicador de que o equipamento está energizado, especificadas de acordo com as indicações contidas nas páginas 4 e 5 deste manual.

O selo com o serial impresso na parte inferior é muito importante após a instalação do equipamento para fins de identificação, suporte técnico e garantia do produto, por favor preserve este selo. Se você precisar fazer contato conosco após adquirir o produto, por favor nos informe antes o serial do equipamento.

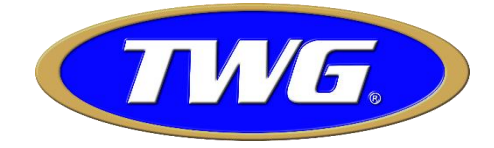

# **2.2 Instalação do HD**

Na primeira utilização do DVR TWG instale o HD.

Observação: É recomendada a utilização de HDD de capacidade máxima 2TB utilizando a fonte que acompanha produto para capacidades maiores até 8TB é recomendado utilização de fonte 12V 5 A, veja com seu distribuidor as marcas compatíveis.

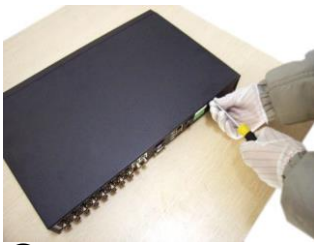

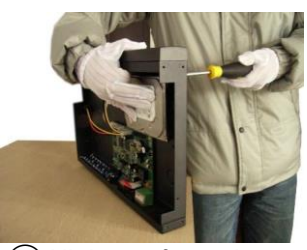

parafusos do HD com os furos da carcaça do IDVR

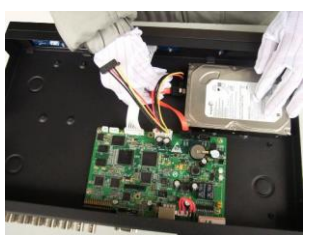

e alimentação do HD.

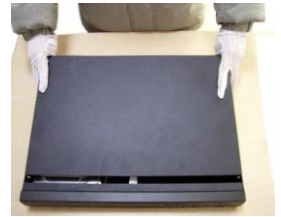

① Remova os parafusos ② Remova a tampa da tampa externa

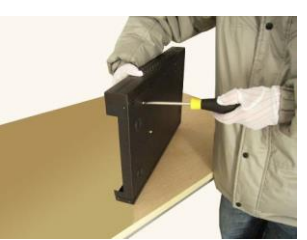

③Alinhe os furos dos ④Fixe os parafusos do HDD

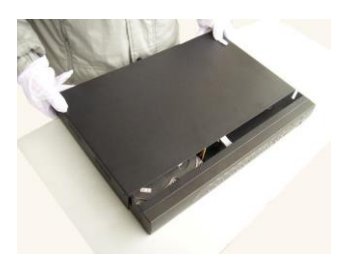

⑤Conecte o cabo de dados ⑥Encaixe a tampa do IDVR

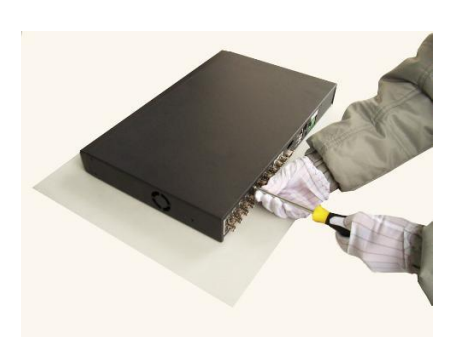

⑦Fixe a tampa do IDVR

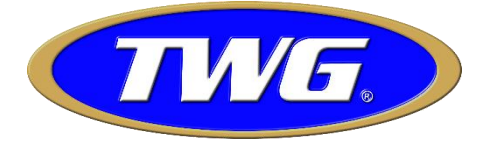

# **2.3 Painel Frontal**

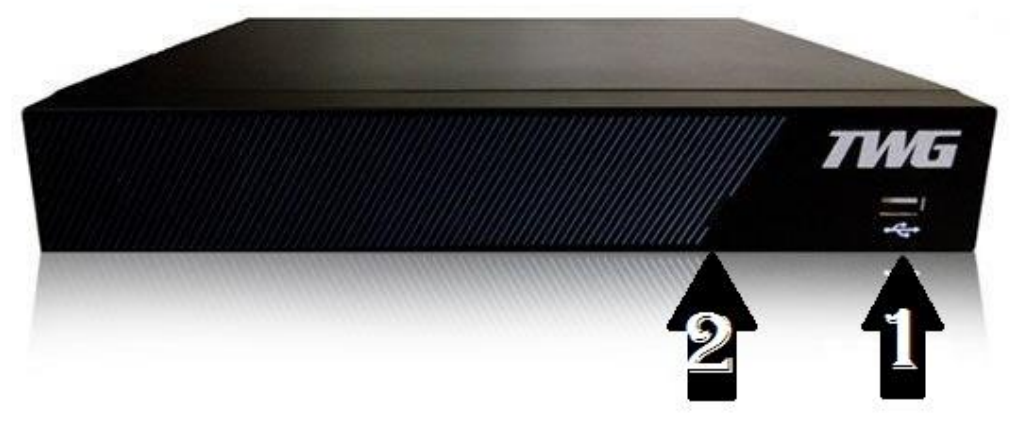

1-Entrada USB para conexão de mouse 2-LED indicador de que o DVR está energizado.

# **2.4 Painel traseiro**

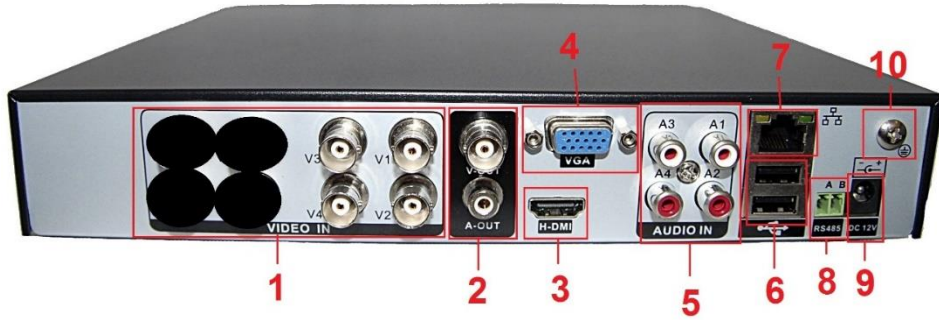

- (1) Conexões de entrada de vídeo BNC (Quantidade de conectores varia de acordo com o modelo 4/8/16 canais)
- (2) Conexões de saída de áudio e vídeo (Conector superior, saída de vídeo composto BNC / Conector inferior, saída de áudio RCA)
- (3) Conexão de saída de vídeo HDMI
- (4) Conexão de saída de vídeo VGA
- (5) Conexões de entrada de áudio RCA (Quantidade de canais de áudio varia de acordo com modelo 4/8/16 canais
- (6) Portas USB para mouse e ou pendrive
- (7) Porta de conexão de rede RJ45
- (8) Porta de comunicação serial RS485 (Speed Dome/ Módulo PGM)
- (9) Conexão de entrada de alimentação plugue P4 12V
- (10)Aterramento do DVR TWG.

# **2.5 Conexões de saída de vídeo e opções**

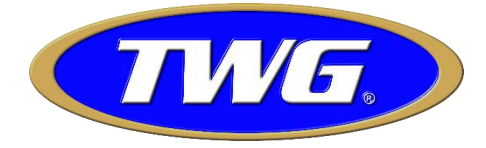

O DVR TWG pode operar com três saídas de vídeo no sistema de cor em PAL/NTSC: Saída de vídeo composto: Conexão BNC (1.0VP-P 75Ω) Saída VGA com as resoluções ajustáveis no menu Saída HDMI com as resoluções ajustáveis no menu

# **2.5.3 Entrada de áudio**

As portas de conexões de entrada e áudio são do tipo RCA.

A impedância de entrada de áudio é alta, portanto é necessário usar um microfone pré-amplificado. O sinal de áudio deve ser conduzido com cabos e conexões apropriados, longe de cabos de alta tensão especialmente, para evitar mal contatos e interferências eletromagnéticas.

# **2.5.4 Saída de áudio**

Geralmente, os parâmetros de saída do sinal de áudio do DVR TWG é maior que 200mV 1KΩ(RCA), no qual pode ser conectado em fones de ouvido, caixas de som ou equipamentos com entrada de áudio.

# **2.6. Conexões de Speed Dome e Módulo PGM**

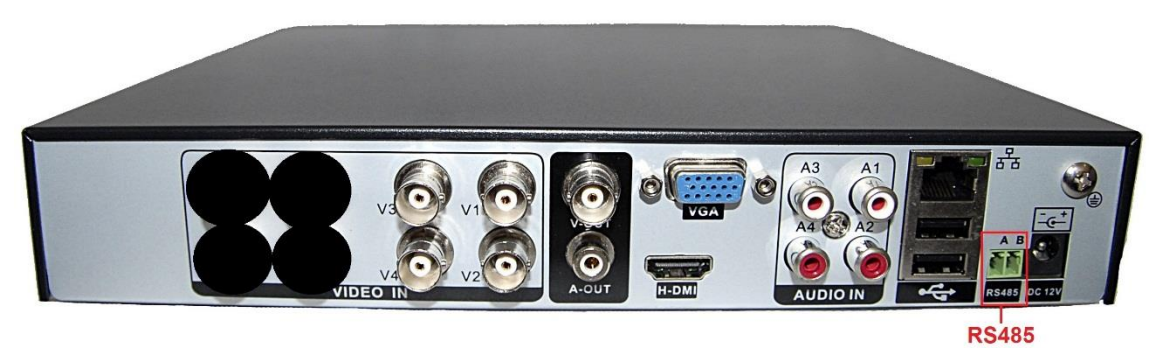

1、Conecte os cabos de comunicação RS485 da Speed Dome na interface RS485 do DVR TWG (A=RX+ / B=RX- ).

- 2、Conecte o cabo do sinal de vídeo da Speed Dome no canal de entrada de vídeo do DVR TWG.
- 3、Conecte a fonte de sua Speed Dome e ou módulo PGM.

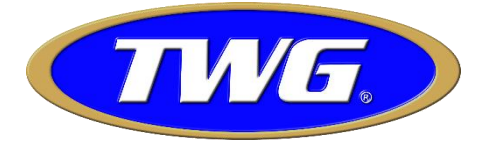

# **3 Operações Básicas**

# **3.1 Ligando**

Conecte o cabo da fonte de alimentação do DVR TWG.O led no painel frontal do DVR TWG acenderá indicando que o equipamento ligou. Após a inicialização do sistema, a tela inicial aparecerá com os canais das câmeras subdivididos, de acordo com o modelo do DVR:

**OBSERVAÇÃO: É recomendado utilizar um protetor anti-surto na a alimentação do DVR para prevenir a danos ao seu equipamento.**

# **3.2 Desligando**

Para desligar o DVR TWG basta acessar Menu/Logoff/Desligar e desconectar cabo de força localizado no painel traseiro do DVR TWG.

# **3.3 Sistema de Login**

Quando o sistema inicializa, é necessário fazer o login, ou seja, entrar com um usuário e senha para navegar no menu do sistema, por padrão: Usuário *"admin e a senha padrão é em branco ou seja não é necessário digitar nada basta clicar em ok*:

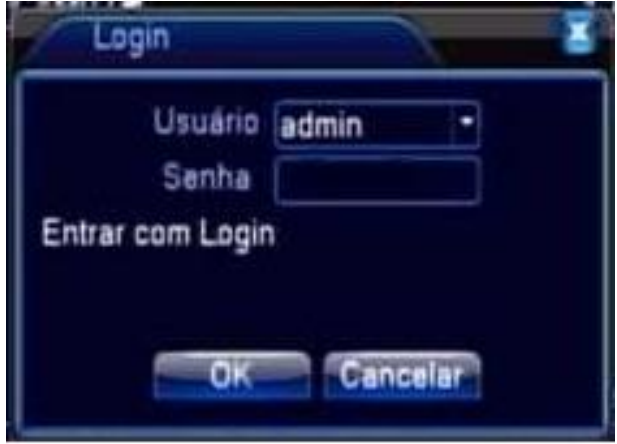

**OBSERVAÇÃO: As senha padrão do sistema, está em branco, acesse** 

**"***Menu/Avançado/Usuários/alterar Senha"* **para inserir uma senha nova. Se você se perder ou esquecer a senha do administrador, por favor contate seu distribuidor ou entre em contato conosco informando o número de série do equipamento e comprovante de procedência do DVR www.twgsecurity.com.br.** 

# **3.4 Pré-visualização**

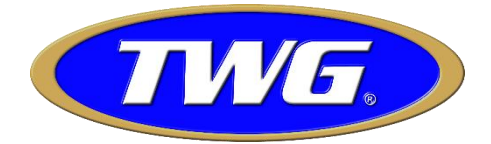

Você pode clicar com o botão direito do mouse na tela inicial e escolher o modo de visualização do mosaico as telas.

As informações de data/hora e nomes dos canais, podem ser habilitadas ou desabilitadas para visualização dessas informações no monitoramento e gravação de cada câmera no

*"Menu/Sistema/Interface*". As notificações de eventos como "Detecção de movimento, Perda de vídeo, Estado de gravação e outros também podem serem visualizadas em cada canal no monitoramento:

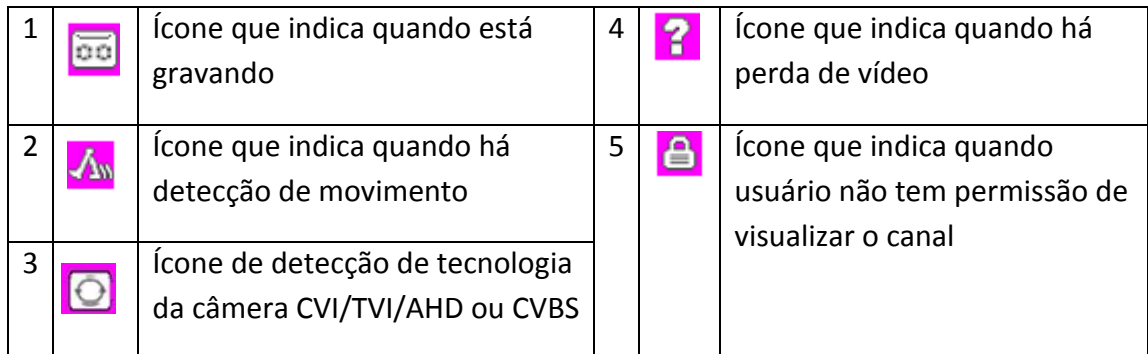

# **3.5 Atalhos na tela inicial**

Na tela inicial, você pode clicar com o botão direito do mouse para visualizar as opções de acesso ao sistema. Com o botão esquerdo do mouse escolha uma das opções:

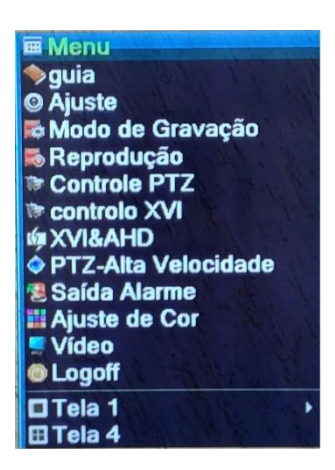

*"Menu (Acesso ao menu principal), Guia (Para configurar facilmente data e hora do DVR a rede e cadastrar DVR TWG utilizando QRcode)Modo de Gravação(Para a gravação, modo contínuo ou modo de agendamento), Reprodução(Acesso ao Menu de reprodução), Controle PTZ(Joystick virtual e funções de controle PTZ),Controlo XVI( para acessar o menu OSD de câmeras com este recurso),XVI&AHD(Para modificar manualmente a tecnologia da câmera AHD/CVI/TVI/CVBS ou Automático),PTZ-Alta Velocidade(PTZ de alta velocidade), Saída de Alarme(Desabilita ou habilita os modos de gravação por detecção de movimento ou continuo), Ajuste de cor(Ajustes das imagens como brilho, contraste, saturação e outros), Vídeo(Ajusta as margens do mosaico de acordo com o monitor), Logoff( Reiniciar/Desligar sistema ou desconectar usuário atual), Tela 1,4,8,9,16...(Altera o mosaico de exibição das câmeras apenas na saída de monitores )*

# **3.5.1 Menu Principal**

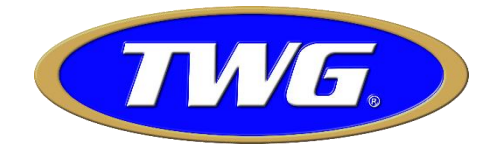

Quando efetuar o Login, clique em "*Menu"* para navegar no menu principal:

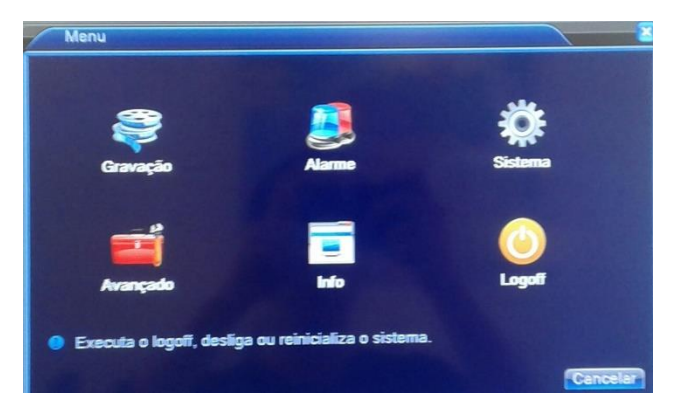

# **3.5.2 Reprodução e edição de vídeo**

**Aviso:** O HD selecionado para fazer a busca das imagens, deve estar configurado como "Leitura/Gravação" ou "Somente Leitura", veja isso em Menu/Avançado/Gerenciar HD.

Há duas formas de ir ao menu de reprodução dos vídeos armazenados no HD:

- 1、 Clique com o botão direito do mouse na tela inicial e escolha a opção "Reprodução".
- 2、 Clique com o botão direito do mouse na tela inicial e vá em Menu/Gravação/Reprodução.

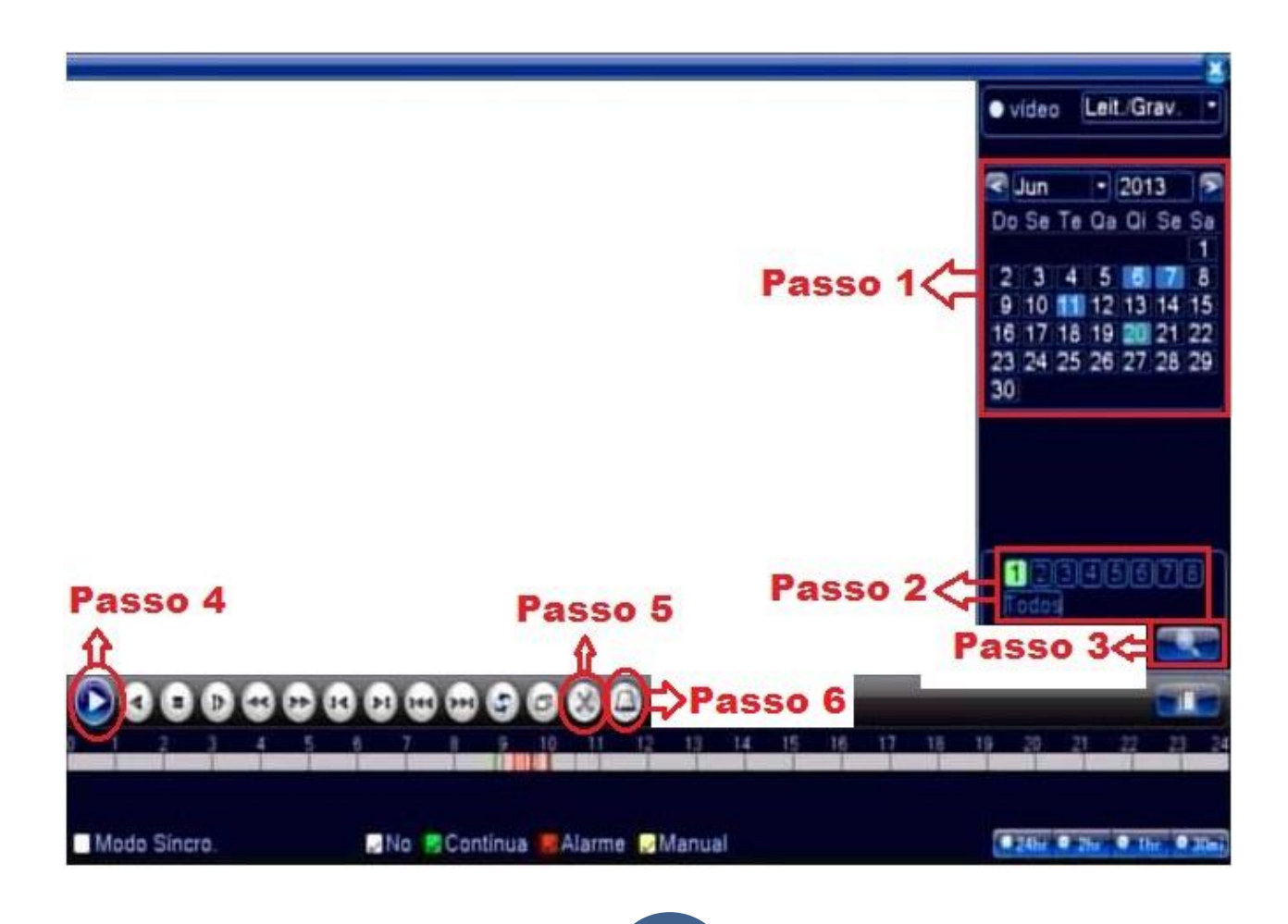

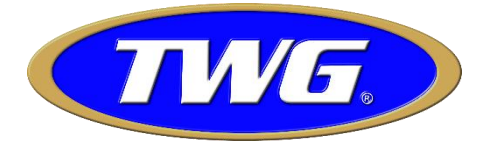

Ao entrar no menu de reprodução, siga os seguintes passos:

**Passo 1**. Escolha a data para efetuar a busca clicando sobre os dias marcados em azul no calendário, assim como mostra a imagem a cima:

**Passo 2**. Escolha as câmeras para a busca das imagens clicando sobre os números dos canais de vídeo ou selecione a opção "Todos" para buscar todos os canais:

**Passo 3**. Clique no ícone de busca:

Passo 4. Clique no ícone "Iniciar Reprodução".

**Passo 5**. Clique no ícone "Começar a Editar" para iniciar o recorte de parte do vídeo gravado no HD e clique no ícone "Acabar editar" **bu** para concluir a edição do vídeo:

Passo 6: Insira um Pendrive na porta USB do DVR TWG e clique no ícone "Backup":

Agora selecione o Pendrive encontrado clicando sobre as informações do dispositivo e em seguida no botão "Backup", assim como mostra a imagem abaixo:

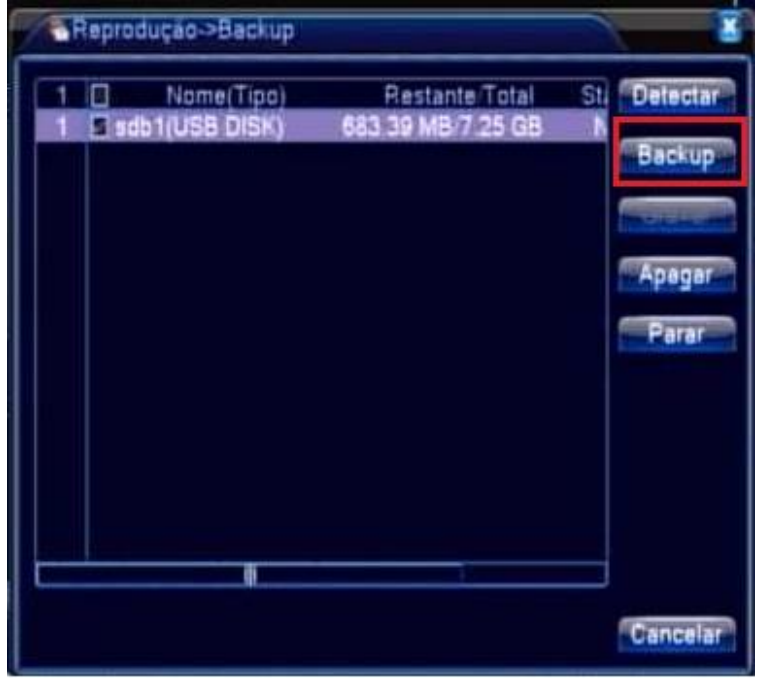

Selecione o arquivo editado, escolha o formato do arquivo do vídeo (H264 ou AVI) para o backup e clique no botão "Iniciar":

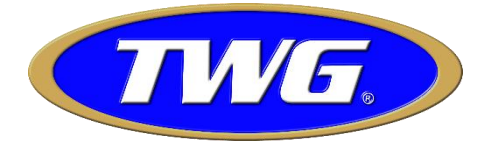

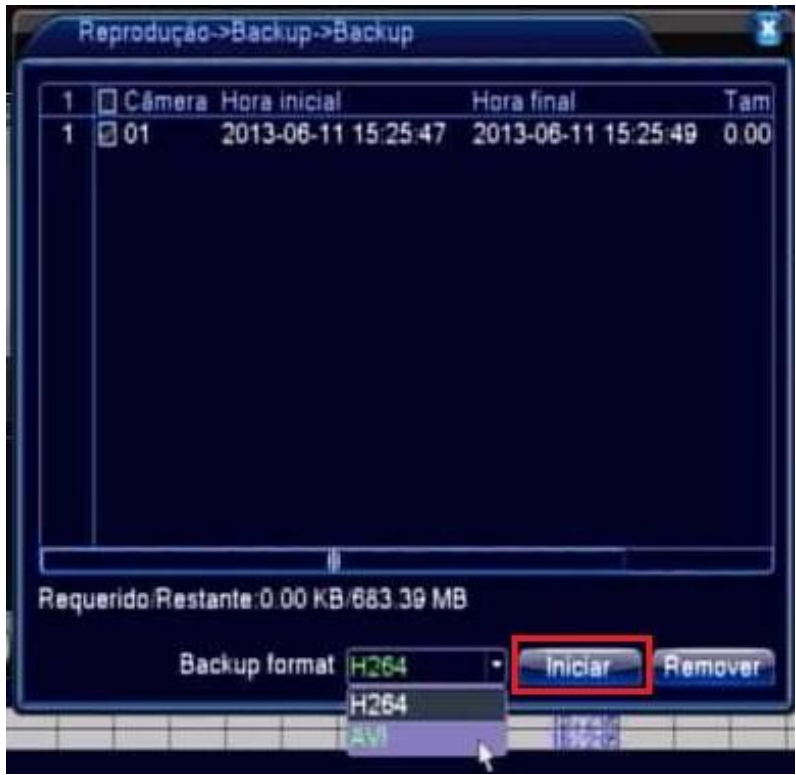

Ao concluir, o arquivo de vídeo já está editado e salvo em seu Pen drive.

# **3.5.3 Modo de gravação**

Por este menu é possível visualizar e configurar o modo de gravação de cada canal ou todos.

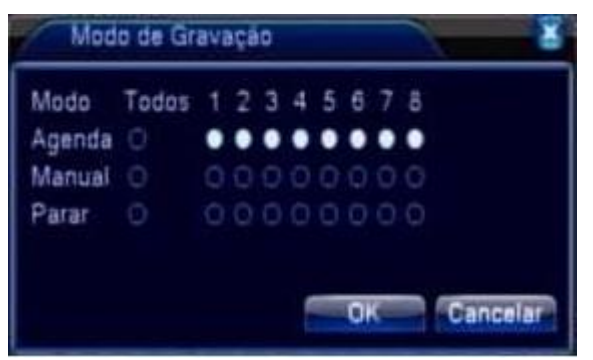

 **Agenda:** Grava de acordo com as configurações do *"Menu/Gravação/Configuração".* **Manual:** Grava continuamente.

**Parar:** Para a gravação.

# **3.5.4 Controle PTZ**

Opere sua câmera PTZ facilmente através dos seguintes passos.

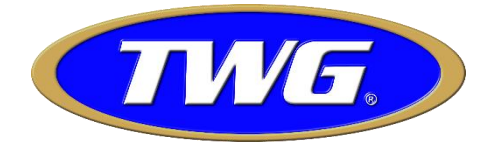

Antes de efetuar configurações, por favor verifique antes se as conexões físicas foram feitas corretamente, vide "*2.7 Conexões de Speed Dome*".

Passo 1:Vá em "*Menu/Sistema/PTZ*", selecione o canal de vídeo que a Speed Dome está conectada e ajuste os parâmetros de comunicação do DVR(Protocolo, Endereço e Velocidade) de acordo com os parâmetros configurados na Speed Dome.

OBSERVAÇÃO: As configurações de comunicação que estiverem ajustadas na Speed Dome, devem ser as mesmas a serem inseridas ao DVR.

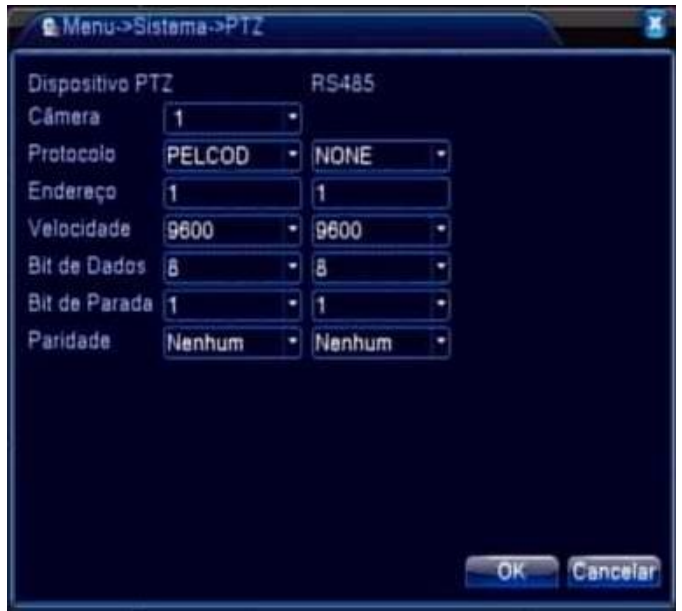

Passo 2: Clique com o botão direito do mouse na tela inicial, escolha *"Controle PTZ"* para acessar o Joystick virtual e faça operações gerais da Speed Dome ou no módulo PGM.

Mova a câmera para cima, baixo, direita ou esquerda. Use o botão de rolamento do mouse para abrir ou fecha do zoom.

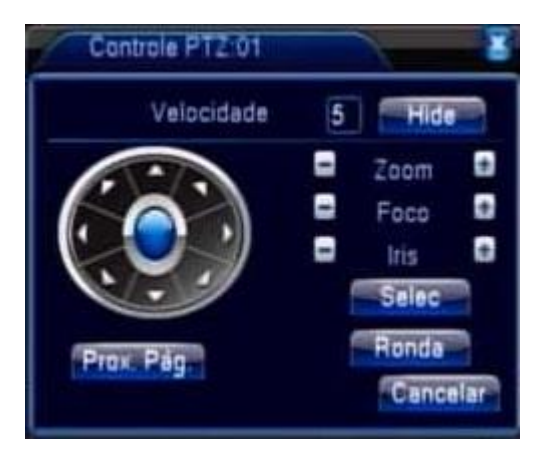

# **3.5.5 Saída de Alarme**

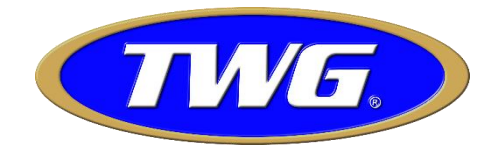

Clique com o botão direito do mouse na tela inicial e vá em *"Saída Alarme"* (modelos que possuem alarme)

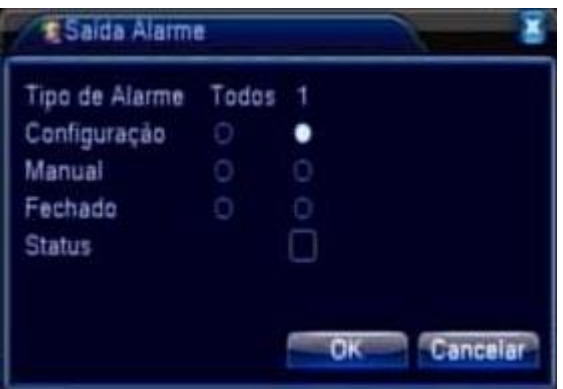

**Configuração:** Ativa o relê de acordo com a programação feita em *"Menu/Gravação/Configuração"*. **Manual:** Ativa o relê toda vez que ocorrer um evento do menu *"Menu/Alarme"* se a função *"Saída de Alarme"* estiver ativada.

**Fechado:** Desabilita o acionamento da saída de alarme.

## **3.5.6 Configuração de Cor**

Na tela inicial clique com o botão direito do mouse sobre o canal de vídeo que deseja fazer os ajustes, vá em

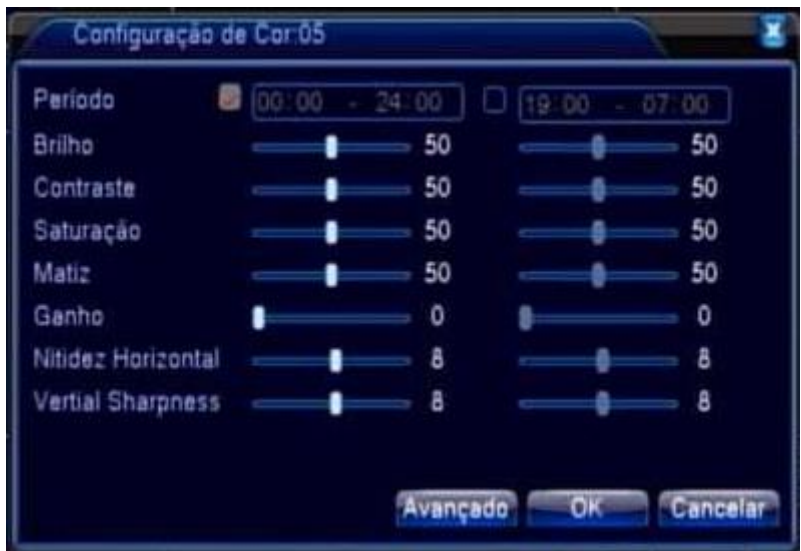

*"Ajuste de Cor"* e faça os ajustes da imagem assim como preferir.

# **3.5.7 Vídeo**

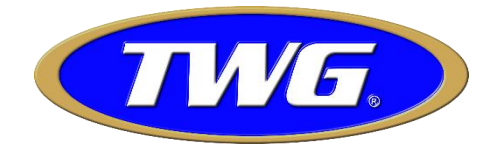

Clique com o botão direito do mouse na tela inicial, vá em *"Vídeo"* e ajuste as margens das saídas de vídeo do

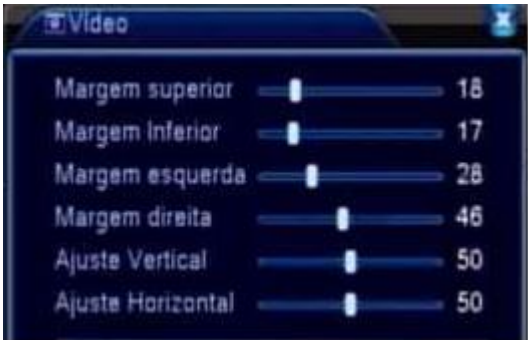

DVR de acordo com sua necessidade.

# **3.5.8 Logoff**

Clique com o botão direito do mouse na tela inicial e vá em *"Logoff".*

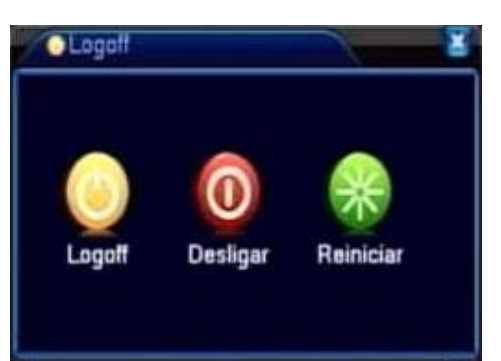

**Logoff:** Desconecta o usuário atual. Após fazer o Logoff, será necessário fazer o Login novamente para acessar o menu do sistema.

**Desligar:** Desliga o sistema para que a energia possa ser interrompida.

**Reiniciar:** Reinicia o sistema.

# **3.5.9 Modo de visualização**

Clique com o botão direito do mouse na tela inicial e escolha o modo visualização dos canais das câmeras

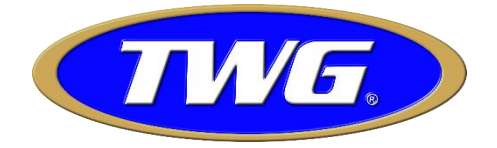

(1, 4, 8, 9, 16, 36 telas, de acordo com o modelo).

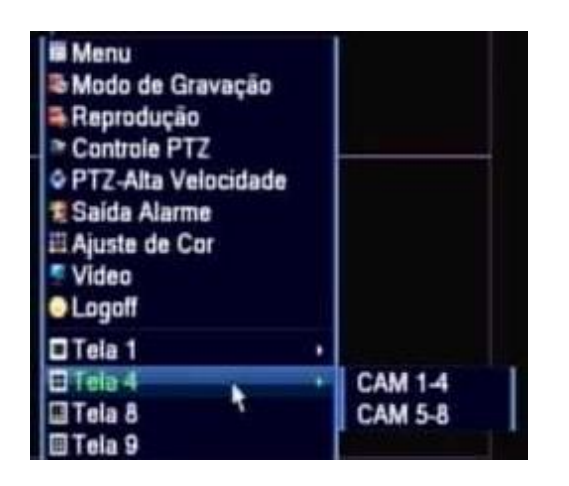

# **4.0 Menu e funções**

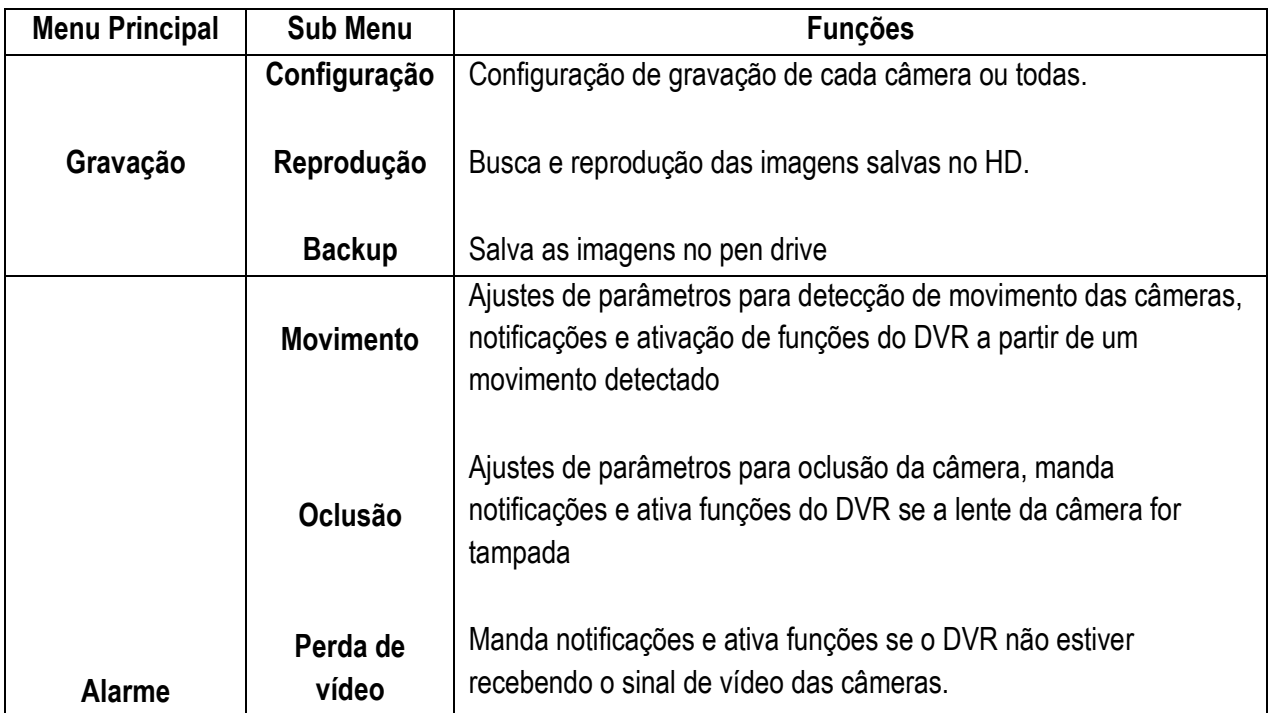

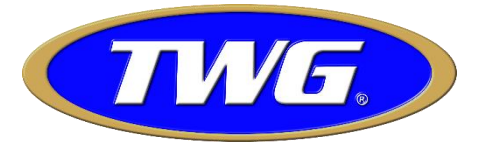

 $\mathsf{r}$ 

┯

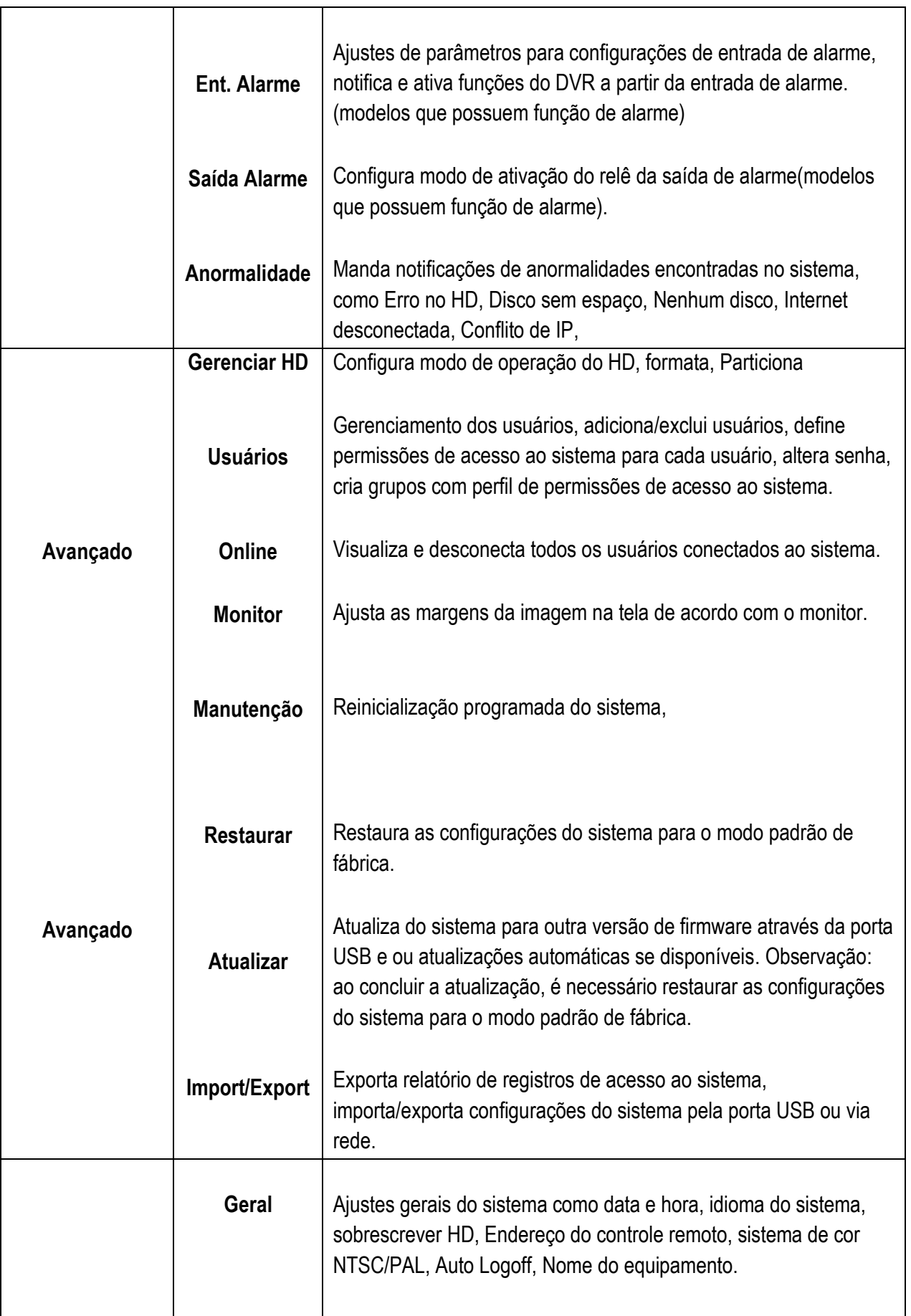

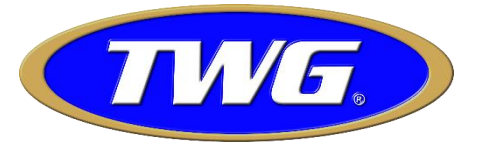

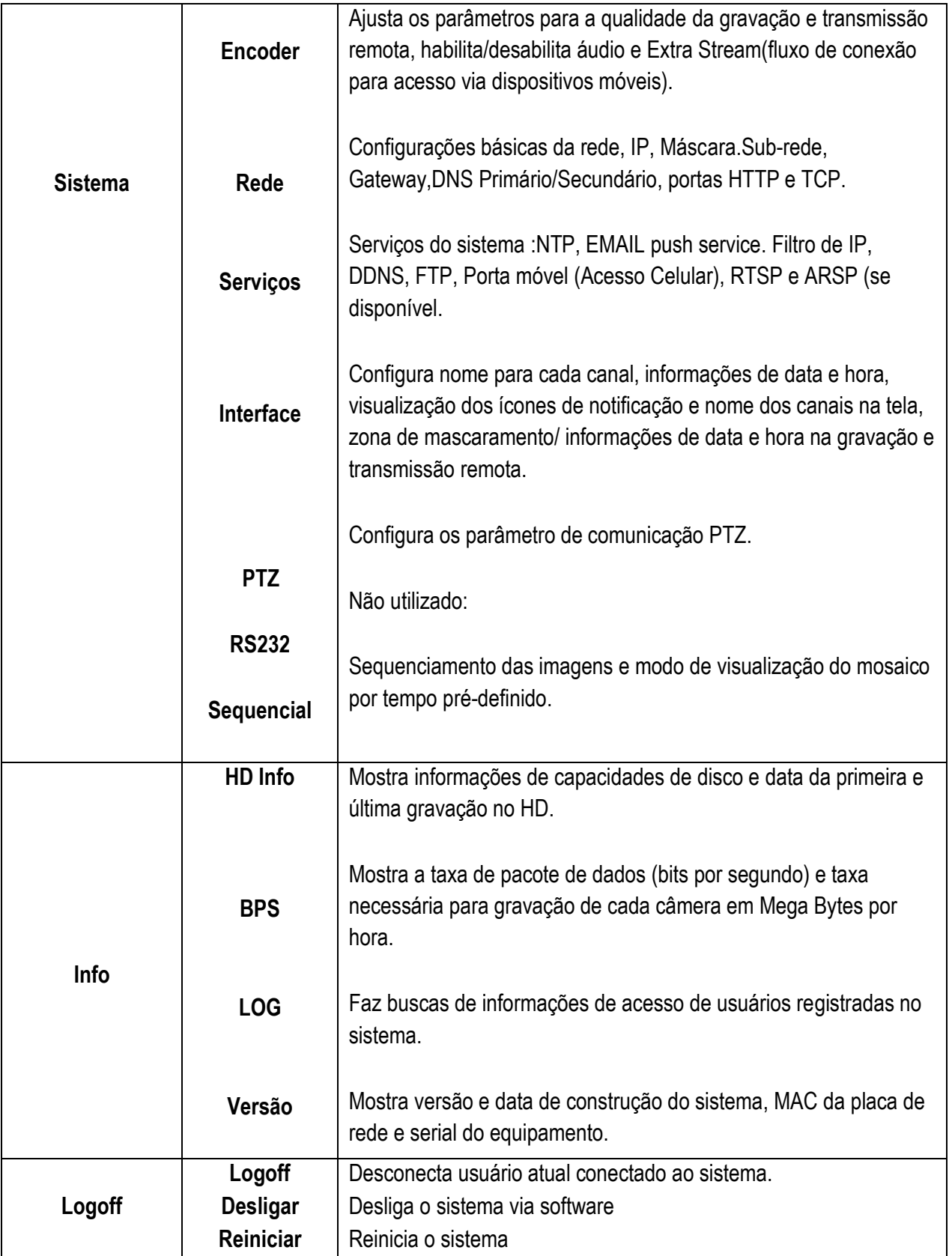

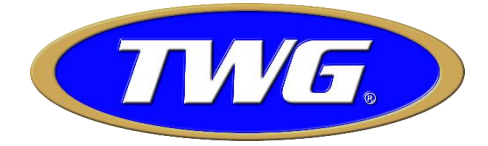

# **4.1 Gravação**

# **4.1.1 Configuração de Gravação**

**Nota: É necessário que pelo menos um HD esteja instalado no DVR TWG para possibilitar a gravação e reprodução das imagens.**

Ajuste os parâmetros de gravação de cada canal ou todos, entre em Menu/Gravação/Configuração.

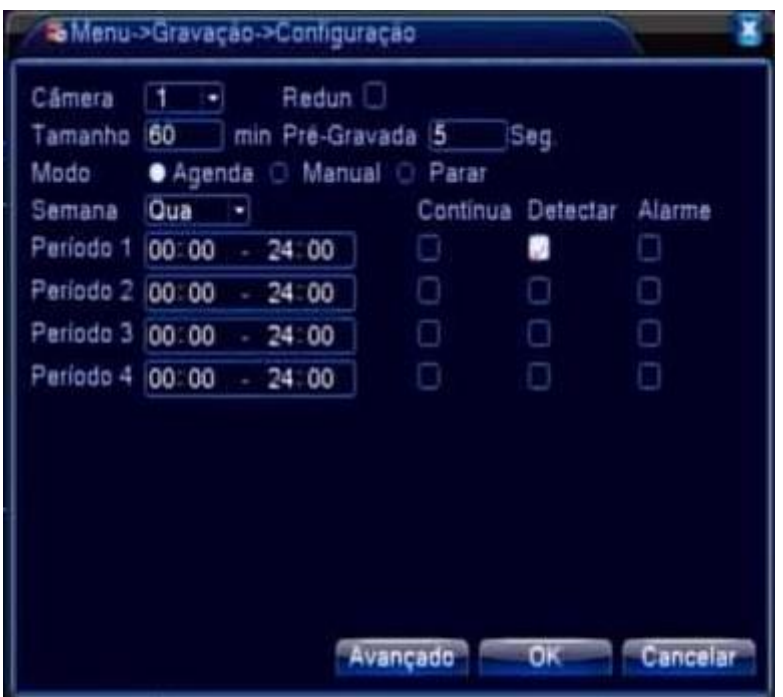

## **Canal**

Escolha o canal de vídeo para fazer as configurações ou escolha a opção Todos para configurar todos de uma só vez.

## **Redundância**

É possível gravar em um ou dois caminhos simultaneamente. Selecione o canal ou todos para fazer a redundância, e vá em Menu/Gerenciar.HD e configure o HD ou partição para ser Redundante do HD Leitura/Gravação.

## **Tamanho**

Ajuste o tempo para o tamanho do vídeo, por padrão o sistema está ajustado em 60 minutos.

# **Pré-Gravação**

Grava as imagens entre 1~30 segundos antes e depois dos eventos do menu "Alarme".

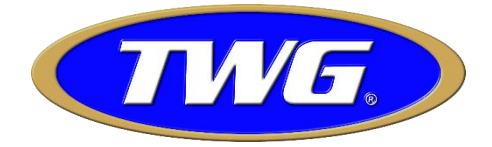

# **Modo de Gravação**

Determina se o canal ou todos irão gravar por agendamento(Agenda), continuamente(Manual) ou para a gravação(Parar).

# **Semana**

Seleciona o dia semana ou todos para o agendamento da gravação.

# **Período**

Até quatro horários diferentes podem ser configurações para ativar a gravação de acordo com a sua necessidade, no mesmo período, você pode gravar as imagens continuamente, por detecção de movimento, por entrada de alarme (modelos que possuem) ou gravar os três modos ao mesmo tempo, *"Contínuo, Detecção e Alarme".*

# **Contínua**

Neste modo, o sistema grava continuamente, sem intervalos.

## **Detecção de Movimento**

Neste modo, o sistema grava apenas quando é detectado movimento na imagem do canal selecionado.

## **Alarme**

Neste modo, o sistema permite utilizar dispositivos externos para iniciar uma gravação no canal selecionado.

# **4.1.2 Reprodução/Backup**

Veja página 3.5.2 Reprodução e edição de vídeo.

# **4.2 Alarme**

Configuração de Detecção de movimento, Oclusão, Perda de vídeo, Entrada e Saída de alarme e Anormalidade.

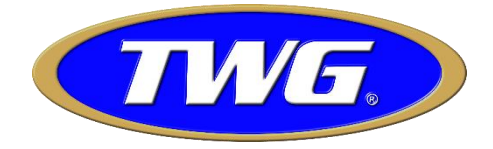

#### **4.2.1 Movimento**

Configura os parâmetros de configuração para a detecção de movimento e manda notificações a partir de um movimento detectado, cesso *"Menu/Alarme/Movimento".*

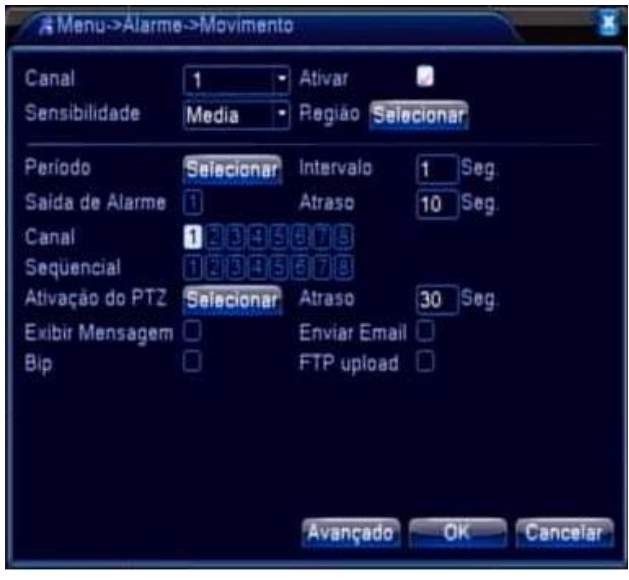

# **Canal (Opção Superior)**

Selecione o canal para efetuar as configurações.

## **Ativar**

Ativa o canal para possibilitar efetuar as configurações.

#### **Sensibilidade**

Ajusta a sensibilidade em até seis níveis (Muito baixa, Baixa, Média, Alta, Muito alta, Ultra alta) para Detecção de movimento.

#### **Região**

Clique em *"Selecionar"* e determine as áreas da tela para a Detecção de movimento, os blocos marcados em vermelhos são as áreas que fazem a detecção de movimento. Por padrão, toda a tela está configurada para

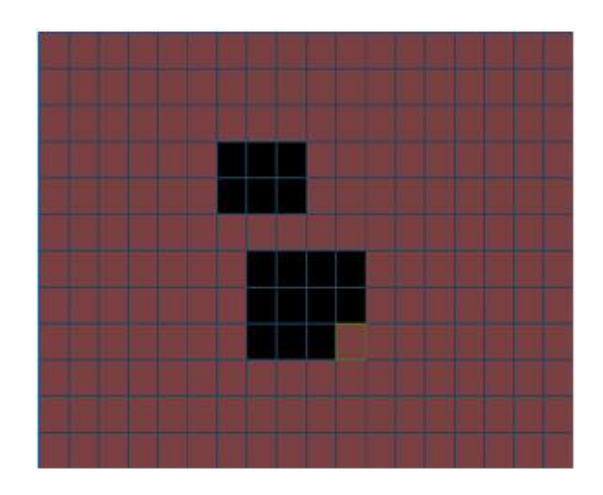

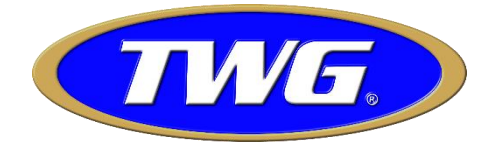

Detectar os movimentos das imagens geradas pela câmera.

#### **Período**

Clique em *"Selecionar"* e agende a ativação da Detecção de movimento e as funções do menu *"Movimento".* Selecione o dia semana ou todos para o agendamento da detecção. Até quatro horários diferentes podem ser configurações para ativar a gravação de acordo com a sua necessidade.

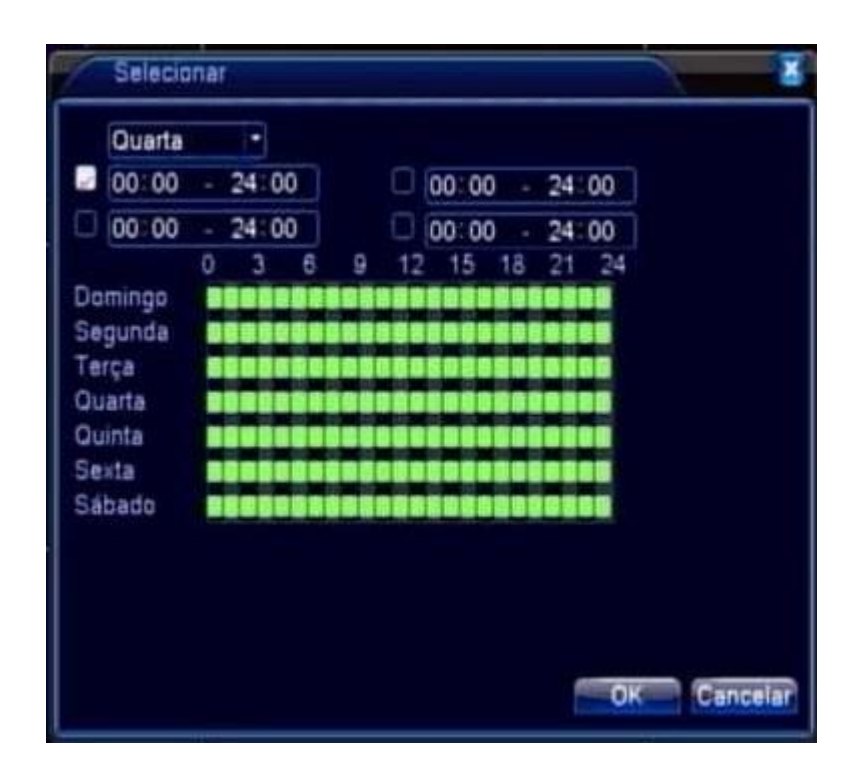

#### **Intervalo**

Intervalo entre uma detecção e outra de movimento.

#### **Saída de Alarme**

Ativa o relê através da detecção de Movimento.

#### **Atraso**

Configura o tempo de disparo da saída de alarme após a detecção de movimento(10~300 Segundos).

#### **Canal (Opção Inferior)**

Ativa os canais para a gravação das imagens a partir da detecção de movimento do canal selecionado para a configuração.

#### **Observação: Para o sistema gravar por detecção de movimento, o menu de configuração de gravação(Menu/Gravação/Configuração) deve estar configurado para detecção**.

#### **Sequencial**

Ativa sequenciamento dos canais de vídeo em tela cheia a partir de uma detecção de movimento. configure o tempo de sequenciamento em *"Menu/Sistema/Tour"*.

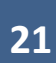

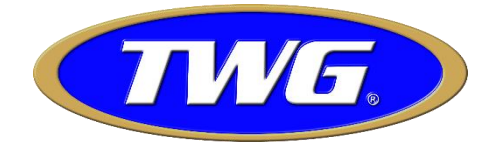

# **Ativação do PTZ**

Ativa funções da Speed Dome como pre-set, tour ou padrão a partir de uma detecção da movimento do canal selecionado para a configuração. Determine o tempo(10~30Segundos) de ativação da PTZ em na opção *"Atraso"* a frente de *"Ativação do PTZ".*

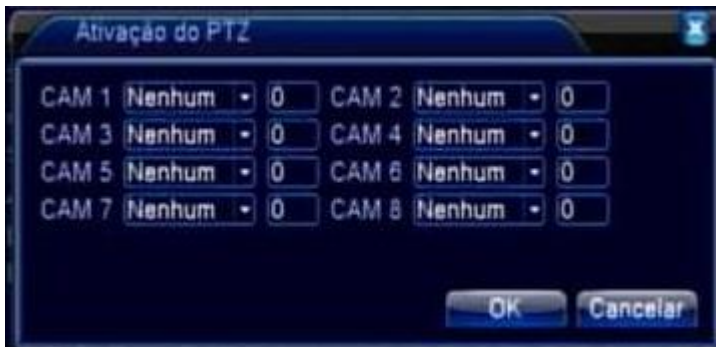

## **Mensagem**

Mostra mensagem na tela quando houver Detecção de movimento nos canais de vídeo. **Observação: A mensagem aparece apenas localmente, através das saídas VGA/BNC/HDMI.** 

## **Bip**

Emite um bip pela buzina interna do DVR quando um movimento é detectado no canal selecionado para a configuração.

## **Email**

Manda email de texto quando o movimento é detectado no canal selecionado para a configuração. Configure o envio e recebimento das notificações do menu *"Alarme"* em *Menu/Sistema/Serviços/Email*.

## **Upload FTP**

Envia o vídeo do evento da detecção de movimento para um serviço de FTP. Configure os parâmetros de configuração do servidor FTP em Menu/Sistema/Serviços/FTP.

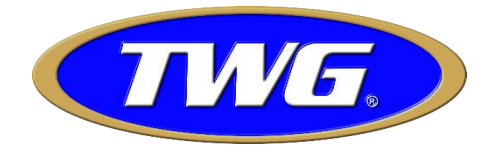

# **4.2.2 Oclusão**

Se a lente da câmera observação estiver obstruída ou tampada, o sistema pode enviar notificações e ativação de funções:

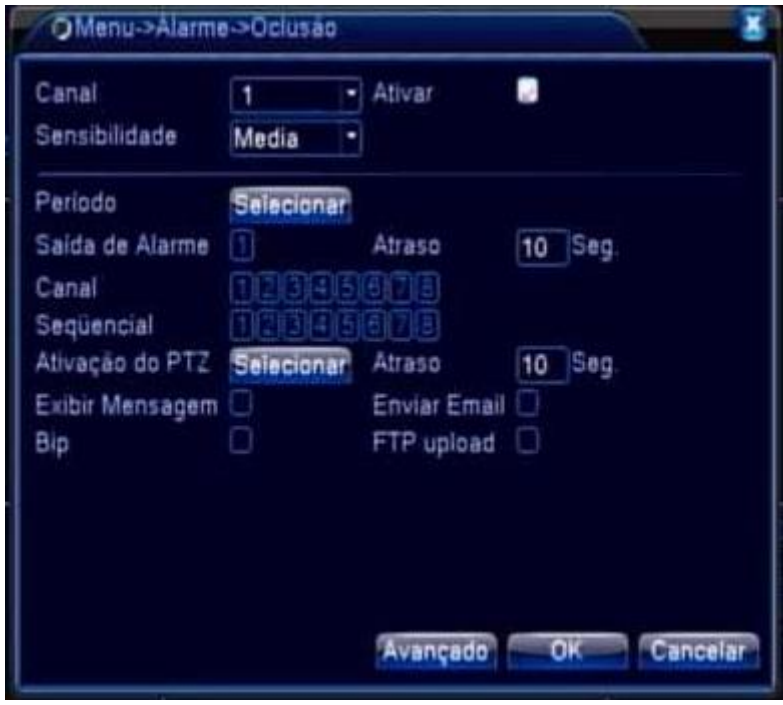

# **Canal (Opção Superior)**

Selecione o canal para efetuar as configurações.

## **Ativar**

Ativa o canal para possibilitar efetuar as configurações.

## **Sensibilidade**

Ajusta a sensibilidade em até seis níveis (Muito baixa, Baixa, Média, Alta, Muito alta, Ultra alta) para a oclusão da câmera.

## **Período**

Clique em *"Selecionar"* e agende a ativação da Oclusão e as funções do menu *"Oclusão".* Selecione o dia semana ou todos para o agendamento da detecção. Até quatro horários diferentes podem ser configurações para ativar a gravação de acordo com a sua necessidade.

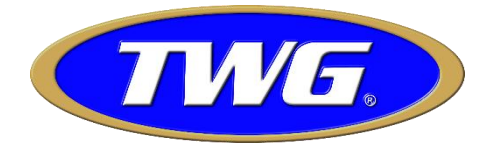

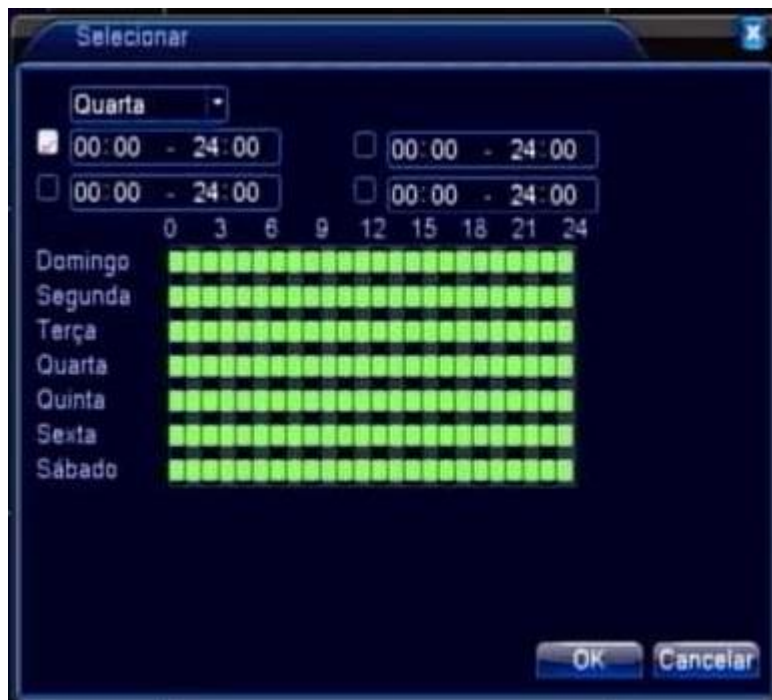

# **Saída de Alarme**

Ativa o relê através de uma oclusão de câmera.

#### **Atraso**

Configura o tempo de disparo da saída de alarme após a oclusão da câmera selecionada para a configuração (10~300 Segundos).

#### **Canal (Opção Inferior)**

Ativa os canais para a gravação das imagens a partir da oclusão do canal selecionado para a configuração **Sequencial** 

Ativa sequenciamento dos canais de vídeo em tela cheia a partir de uma Oclusão da câmera selecionada para a configuração. Ajuste o tempo de sequenciamento em *"Menu/Sistema/Sequencial"*.

#### **Ativação do PTZ**

Ativa funções da Speed Dome como pre-set, tour ou padrão a partir de uma Oclusão do canal selecionado para a configuração. Determine o tempo(10~30Segundos) de ativação da PTZ em na opção *"Atraso"* a frente de *"Ativação do PTZ".*

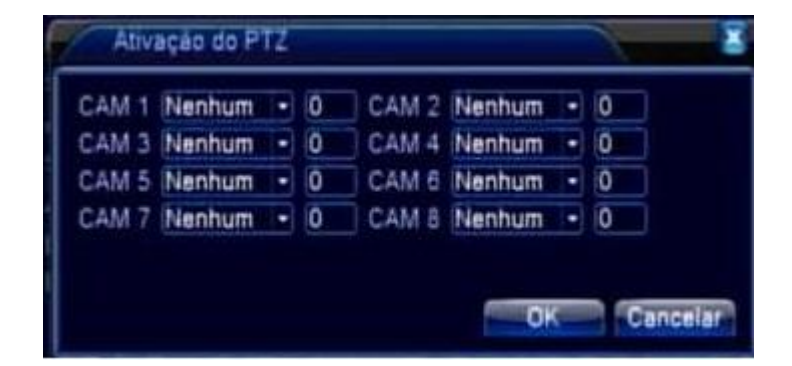

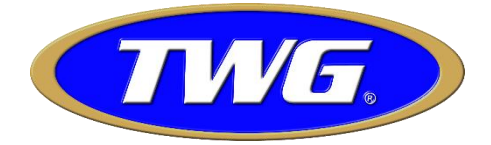

# **Mensagem**

Mostra mensagem na tela quando houver Oclusão nos canais de vídeo. **Observação: A mensagem aparece apenas localmente, através das saídas VGA/BNC/HDMI.** 

#### **Bip**

Emite um bip pela buzina interna do DVR quando ocorre Oclusão da câmera no canal selecionado para a configuração.

#### **Email**

Manda email de texto quando ocorre uma Oclusão no canal selecionado para a configuração. Configure o envio e recebimento das notificações do menu *"Alarme"* em *Menu/Sistema/Serviços/Email*.

#### **Upload FTP**

Envia o vídeo do evento da Oclusão para um serviço de FTP. Configure os parâmetros de configuração do servidor FTP em Menu/Sistema/Serviços/FTP.

# **4.2.3 Perda de Vídeo**

Manda notificações e ativa funções se o DVR não estiver sem o sinal de vídeo das câmeras:

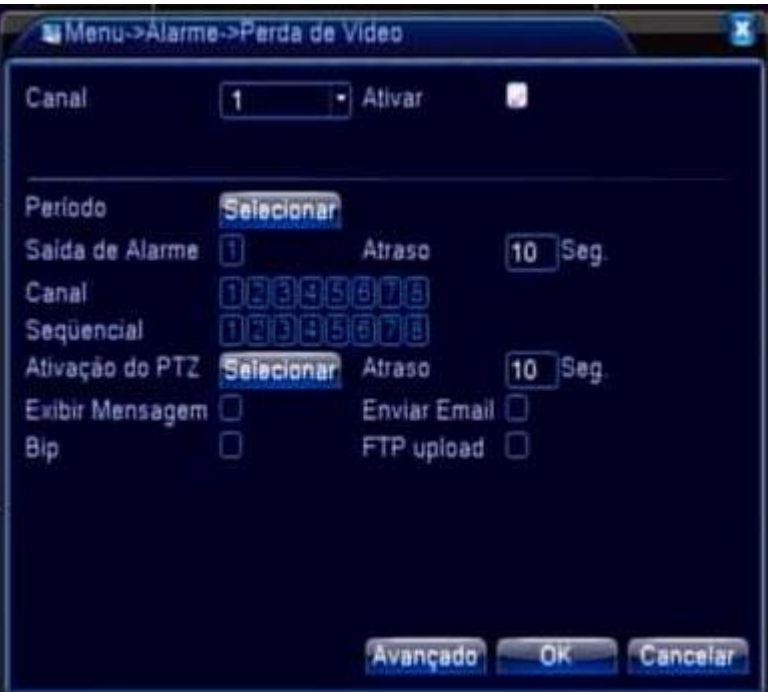

## **Canal (Opção Superior)**

Selecione o canal para efetuar as configurações.

#### **Ativar**

Ativa o canal para possibilitar efetuar as configurações.

## **Período**

Clique em *"Selecionar"* e agende a ativação das notificações funções do menu *"Perda de Vídeo".* Selecione o dia semana ou todos para o agendamento da detecção. Até quatro horários diferentes podem ser configurações

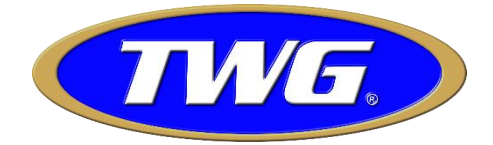

para ativar a gravação de acordo com a sua necessidade.

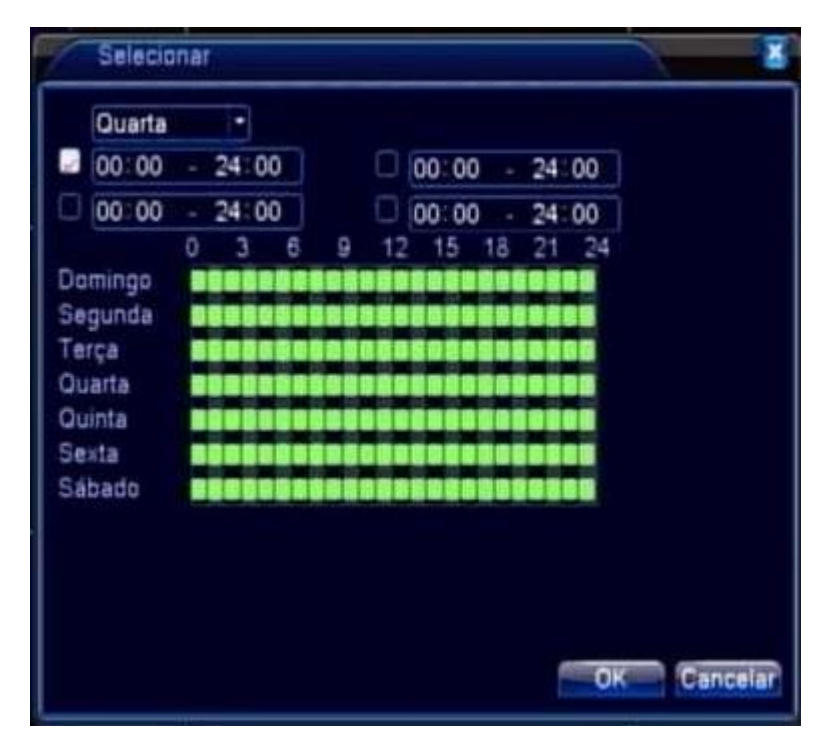

#### **Saída de Alarme**

Ativa o relê se houver a perda do sinal de vídeo de câmera.

#### **Atraso**

Configura o tempo de disparo da saída de alarme após a haver perda de vídeo da câmera selecionada para a configuração (10~300 Segundos).

#### **Canal (Opção Inferior)**

Ativa os canais para a gravação das imagens a partir da perda de vídeo do canal selecionado para a configuração

#### **Sequencial**

Ativa sequenciamento dos canais de vídeo em tela cheia a partir da perda de vídeo da câmera selecionada para a configuração. Ajuste o tempo de sequenciamento em *"Menu/Sistema/Sequencial"*.

#### **Ativação do PTZ**

Ativa funções da Speed Dome como pre-set, tour ou padrão a partir da perda de vídeo do canal selecionado para a configuração. Determine o tempo(10~30Segundos) de ativação da PTZ em na opção *"Atraso"* a frente de *"Ativação do PTZ".*

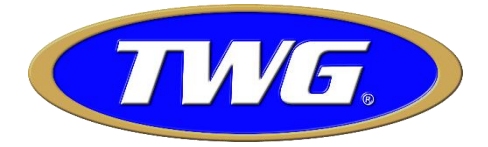

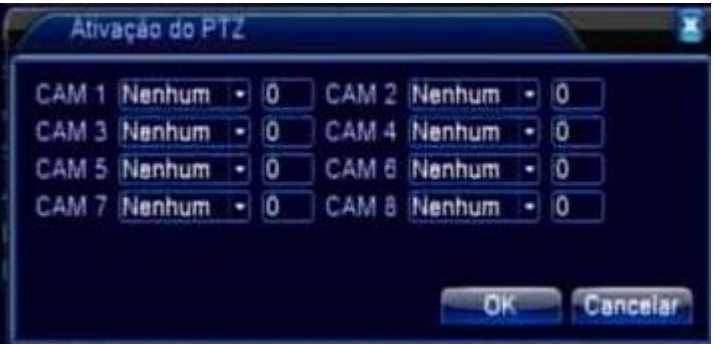

#### **Mensagem**

Mostra mensagem na tela quando houver perda de vídeo nos canais de vídeo. **Observação: A mensagem aparece apenas localmente, através das saídas VGA/BNC/HDMI.** 

#### **Bip**

Emite um bip pela buzina interna do DVR quando se ocorrer perda do sinal de vídeo no canal selecionado para a configuração.

#### **Email**

Manda email de texto quando ocorre uma Oclusão no canal selecionado para a configuração. Configure o envio e recebimento das notificações do menu *"Alarme"* em *Menu/Sistema/Serviços/Email*.

#### **Upload FTP**

Envia o vídeo do evento da perda do sinal de vídeo para um serviço de FTP. Configure os parâmetros de configuração do servidor FTP em Menu/Sistema/Serviços/FTP.

## **4.2.4 Entrada Alarme**

Manda notificações e ativa funções se o DVR receber um sinal externo de alarme:

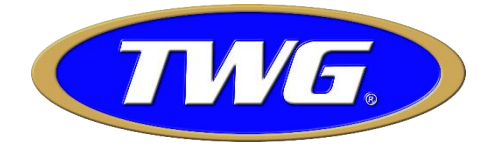

# **Canal (Opção Superior)**

Selecione o canal para efetuar as configurações.

#### **Ativar**

Ativa o canal para possibilitar as configurações.

## **Tipo**

Escolha o tipo de acionamento do alarme, Normalmente Aberto/Normalmente Fechado.

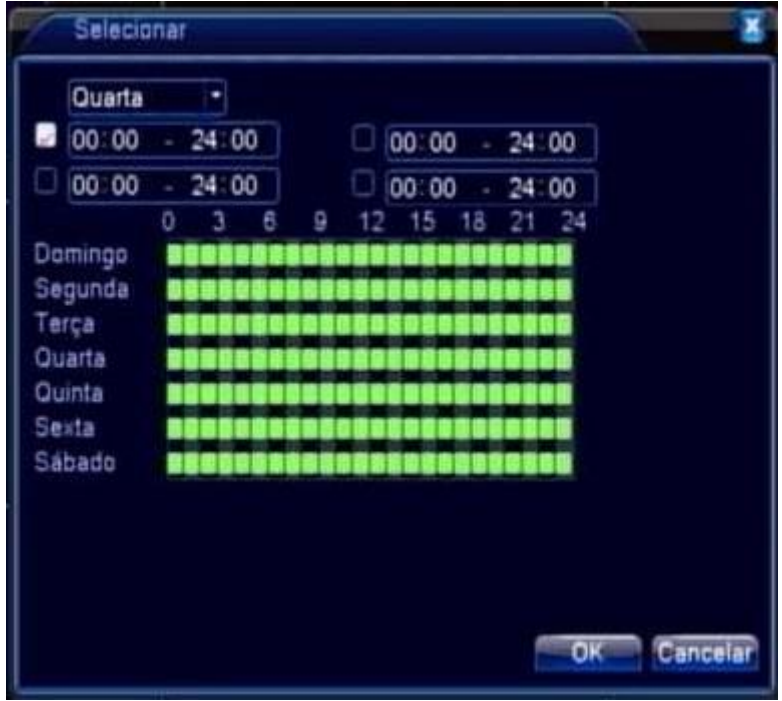

#### **Período**

Clique em *"Selecionar"* e agende a ativação das notificações funções do menu *"Entrada Alarme".* Selecione o dia semana ou todos para o agendamento. Até quatro horários diferentes podem ser configurações para ativar a gravação de acordo com a sua necessidade.

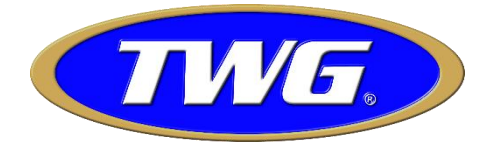

#### **Saída de Alarme**

Ativa o relê se houver o DVR receber um sinal externo de alarme.

## **Atraso**

Configura o tempo de disparo da saída de alarme após a haver perda de vídeo da câmera selecionada para a configuração (10~300 Segundos).

#### **Canal (Opção Inferior)**

Ativa os canais para a gravação das imagens a partir da perda de vídeo do canal selecionado para a configuração.

#### **Sequencial**

Ativa sequenciamento dos canais de vídeo em tela cheia a partir da perda de vídeo da câmera selecionada para a configuração. Ajuste o tempo de sequenciamento em *"Menu/Sistema/Sequencial"*.

#### **Ativação do PTZ**

Ativa funções da Speed Dome como pre-set, tour ou padrão a partir da perda de vídeo do canal selecionado para a configuração. Determine o tempo(10~30Segundos) de ativação da PTZ em na opção *"Atraso"* a frente de *"Ativação do PTZ".*

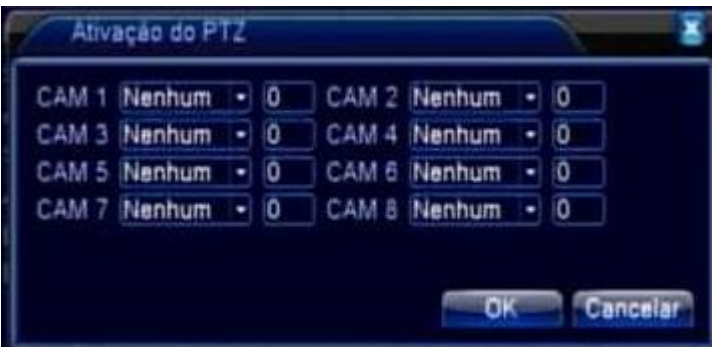

#### **Mensagem**

Mostra mensagem na tela quando houver perda de vídeo nos canais de vídeo. **Observação :A mensagem aparece apenas localmente, através das saídas VGA/BNC/HDMI.** 

#### **Bip**

Emite um bip pela buzina interna do DVR quando se ocorrer perda do sinal de vídeo no canal selecionado para a configuração.

## **Email**

Manda email de texto quando ocorre uma Oclusão no canal selecionado para a configuração. Configure o envio e recebimento das notificações do menu *"Alarme"* em *Menu/Sistema/Serviços/Email*.

## **Upload FTP**

Envia o vídeo do evento da perda do sinal de vídeo para um serviço de FTP. Configure os parâmetros de acesso ao servidor FTP em Menu/Sistema/Serviços/FTP.

**29**

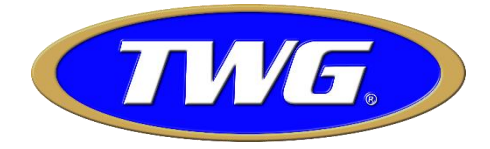

# **4.3.5 Saída Alarme**

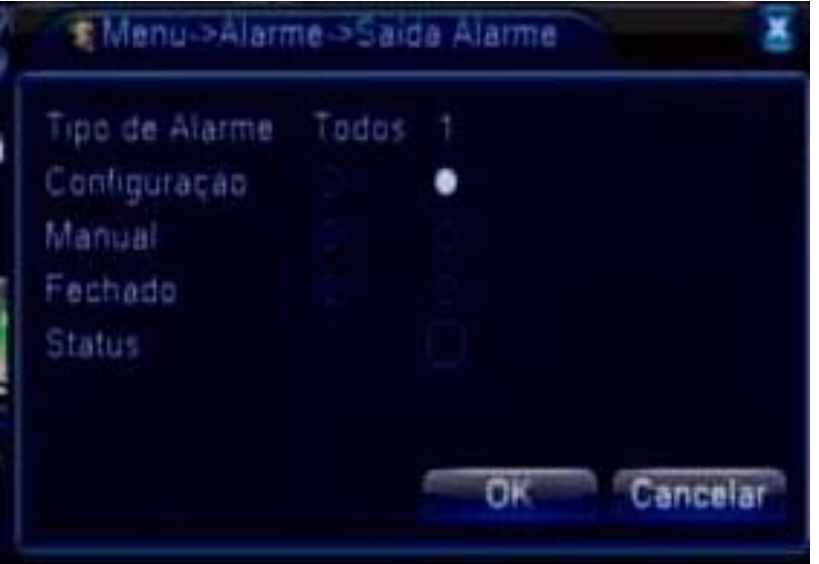